### WELCOME TO RMCSD'S

### NEW ONLINE BILL PAY WORKSHOP!

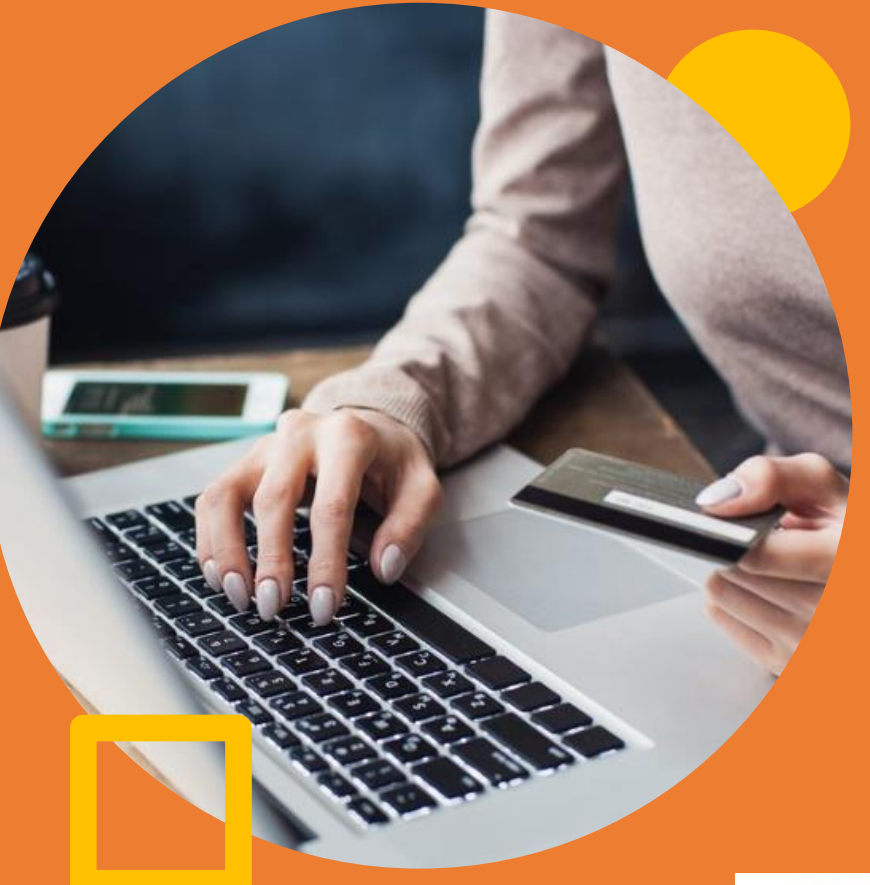

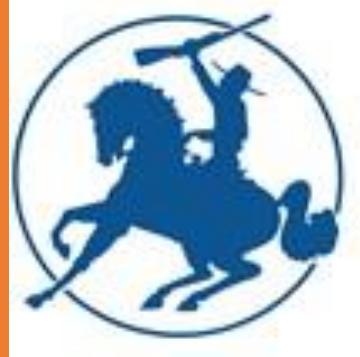

## Activating your account.

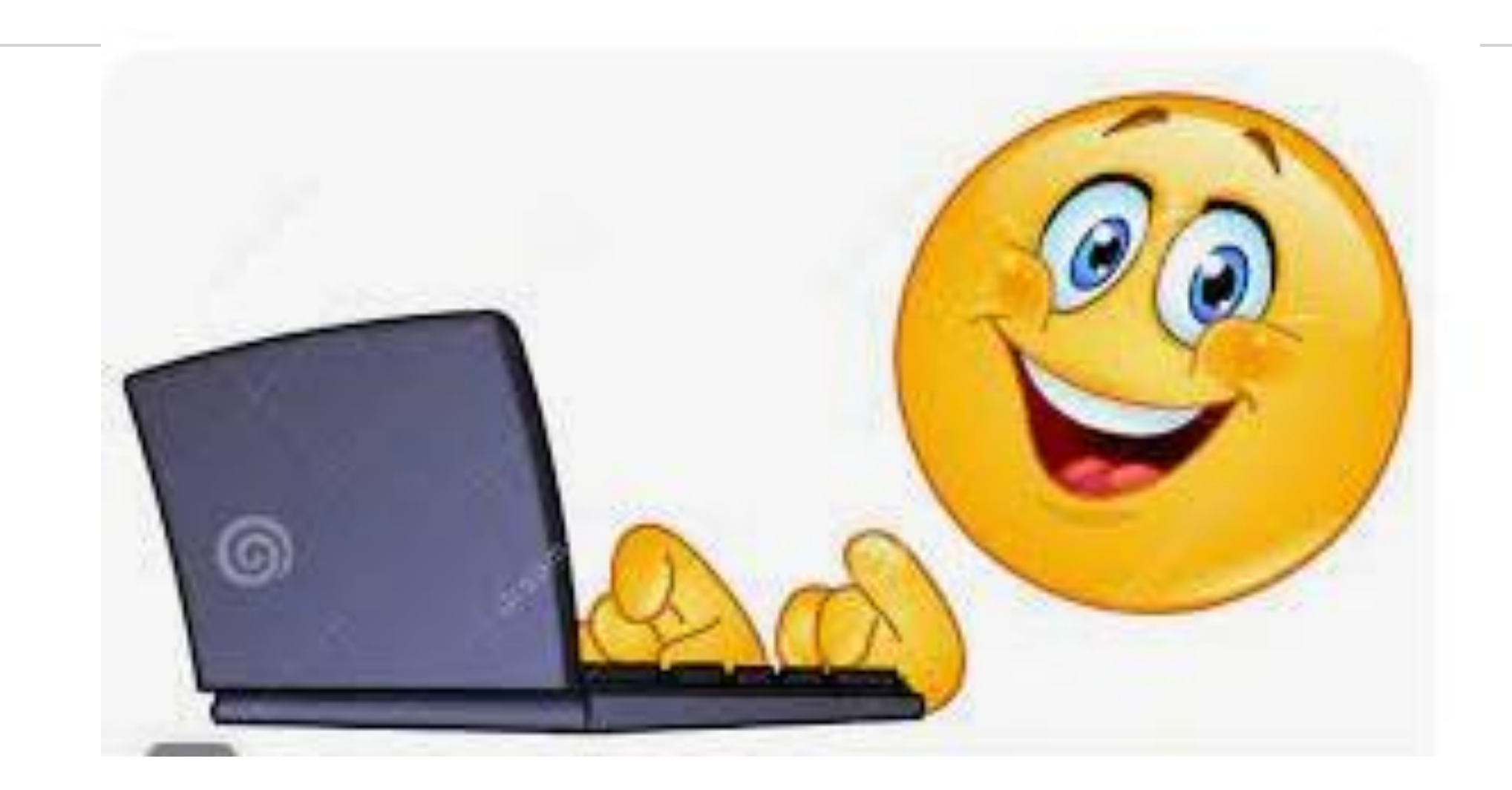

### Step #1 – Go to [www.rmcsd.com.](http://www.rmcsd.com/) Click on Customer Service.

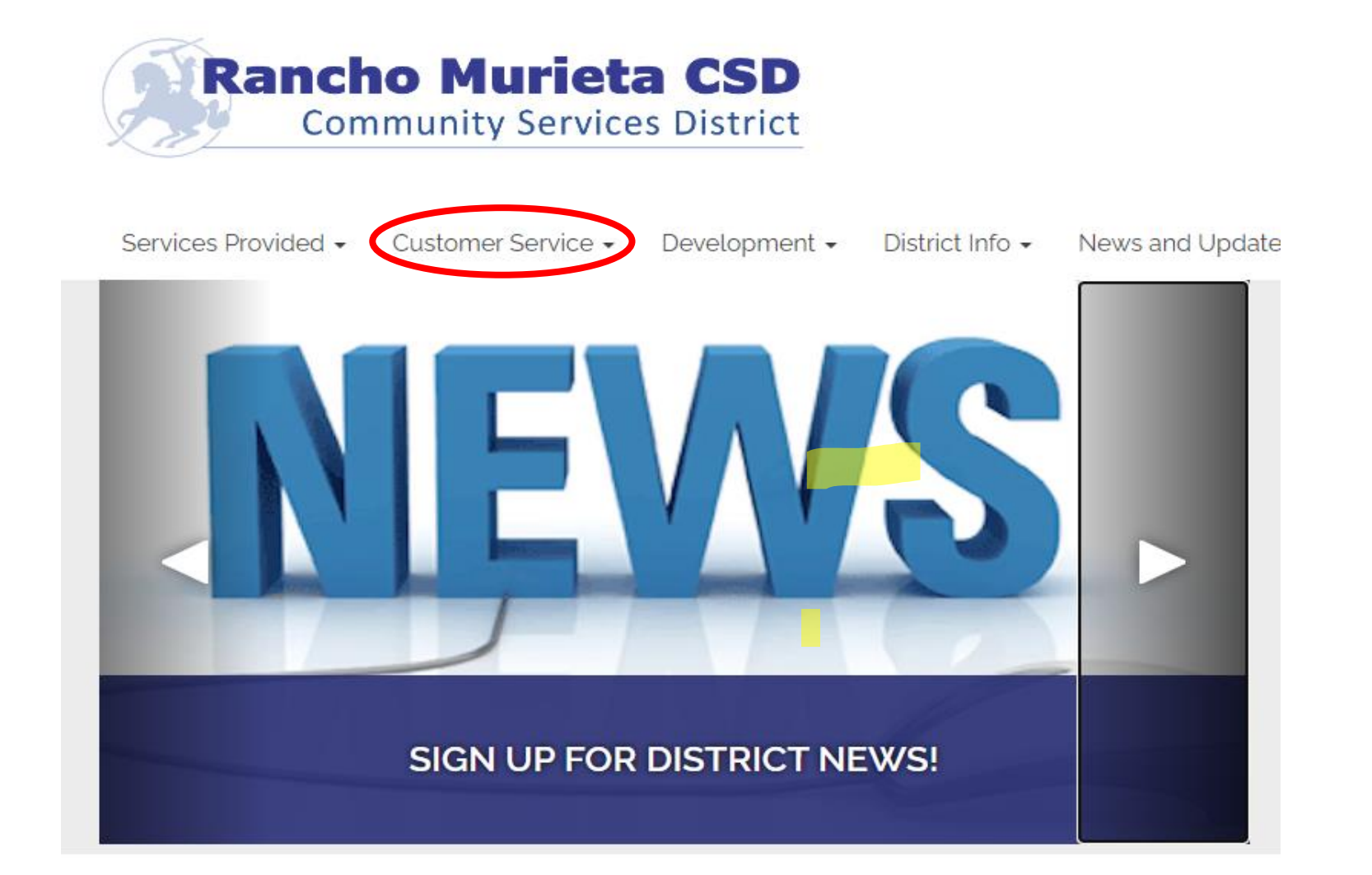

### Step #2 – Click on "Pay A Utility Bill". **Then click on "Access Your Account**

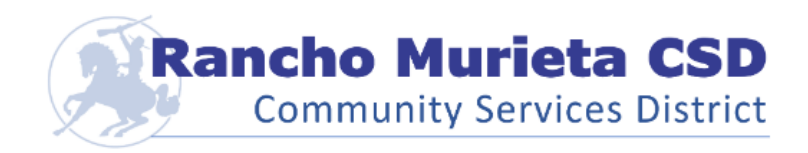

#### Contact Us

Go!

Search...

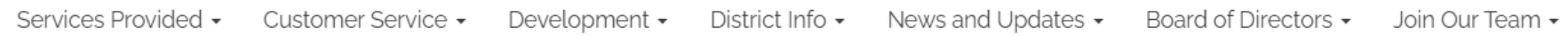

#### **CUSTOMER SERVICE**

PAY A UTILITY BILL

SIGN-UP FOR ELECTRONIC BILLING

DELINQUENT **ACCOUNTS** 

**RATES** 

START, STOP, OR CHANGE MY SOLID WASTE COLLECTION **SERVICE** 

REPORT A WATER LEAK/WATER WASTE

### **Pay A Utility Bill**

- Automatic Monthly Bank Draft from your Bank Account
- Online Credit Card Processing Company (\$4.50 Convenience Fee Applies)
- Telephone using a Credit Card Processing Company (\$4.50 Convenience Fee Applies)
- Check Mailed to P.O. Box 1050, Rancho Murieta, CA 95683
- Check Drop Boxes
	- o Rancho Murieta Association
	- o Murieta Village
	- o RMCSD Office

**ACCESS YOUR ACCOUNT** Access your account here READ MORE »

**UPDATE MY VISITOR** 

## **Register Your New Account**

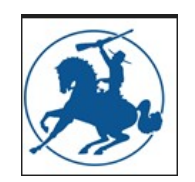

Once you get to the bill pay website, you will need to register your new account. Click on REGISTER.

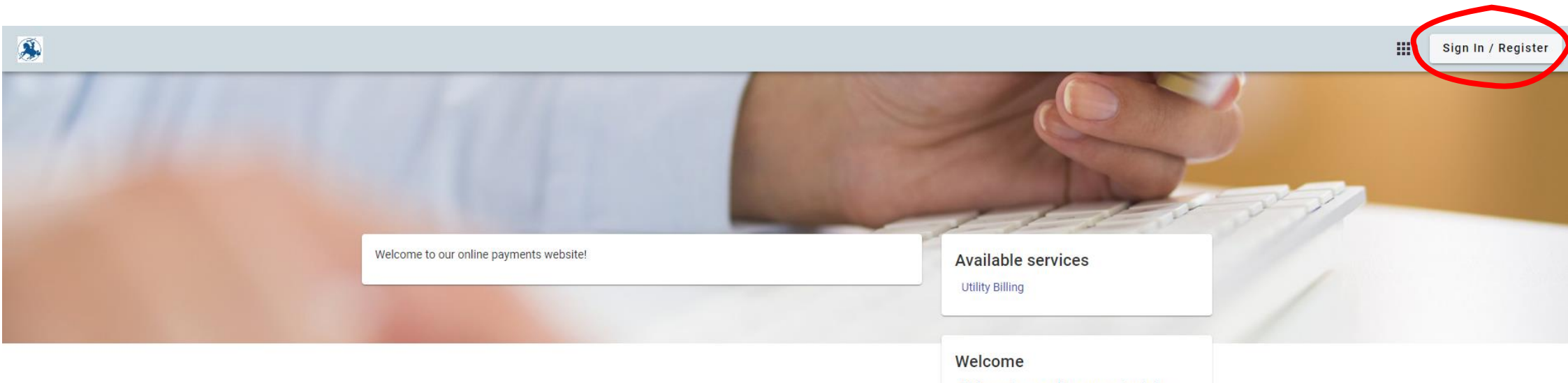

Welcome to our online payment website. You can make a one-time payment, set up reoccuring payments, review two-years worth of data for your account and update payment methods!

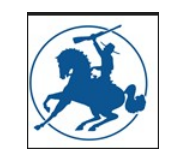

### **Register Your Account**

Fill in the required fields and then click the REGISTER button.

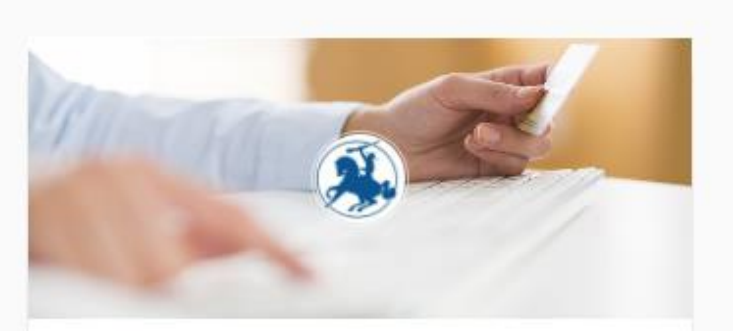

### Register

#### **Email** required

john.smith@example.com

#### Password required

Password

**Confirm Password required** 

Confirm Password

**Name** 

John Smith

#### Phone number

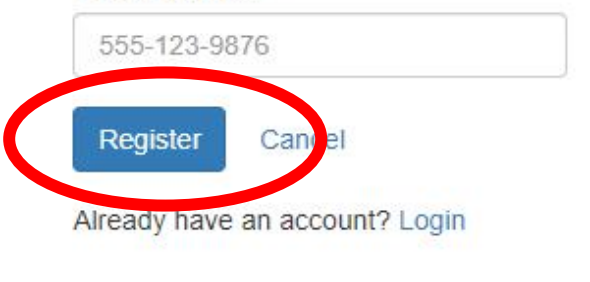

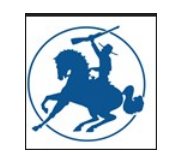

The website will send you an e-mail confirmation that will activate your account.

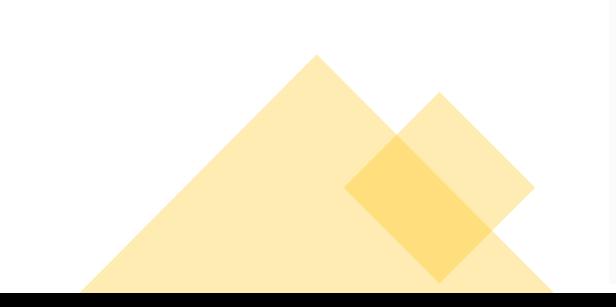

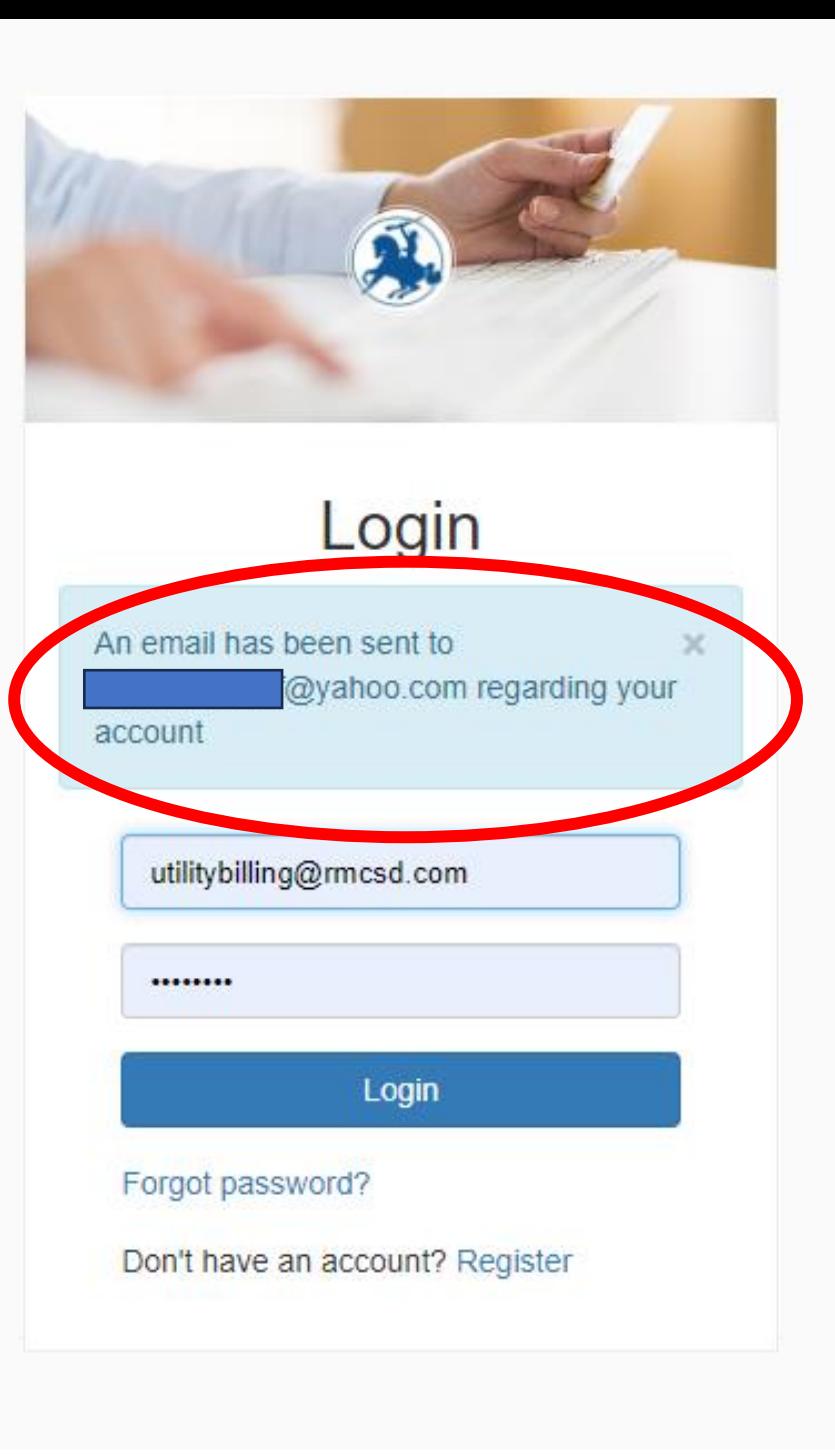

## **You will receive an email from……..**

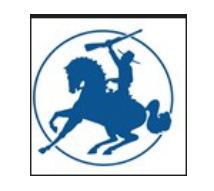

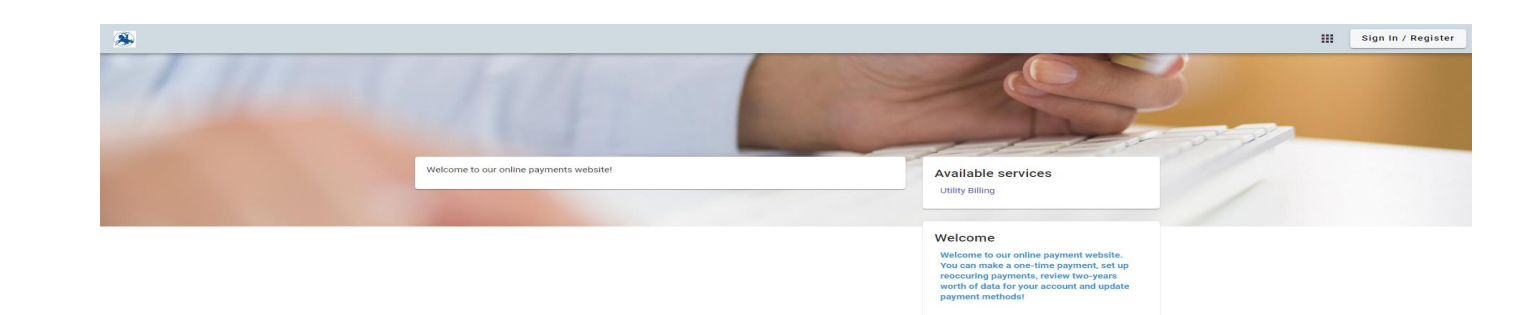

## noreply@municipalonlinepayments.com

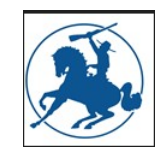

Open that email and click the Activate Account button.

### **New Account** Registration

Welcome to Municipal Online Services! You're receiving this email because you registered an account online. If you did not request this account, please disregard this email.

To activate your account please click the button below:

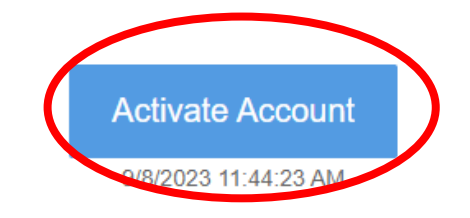

Note: Activation link expires in 24 hours, please log in again to receive a new activation email.

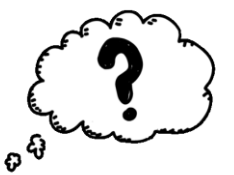

Municipal Online Services - Login

**Enter your fifteen (15) digit account number and the dollar amount of your last payment. If you don't have this information, you can call our office at 916-354-3700**.

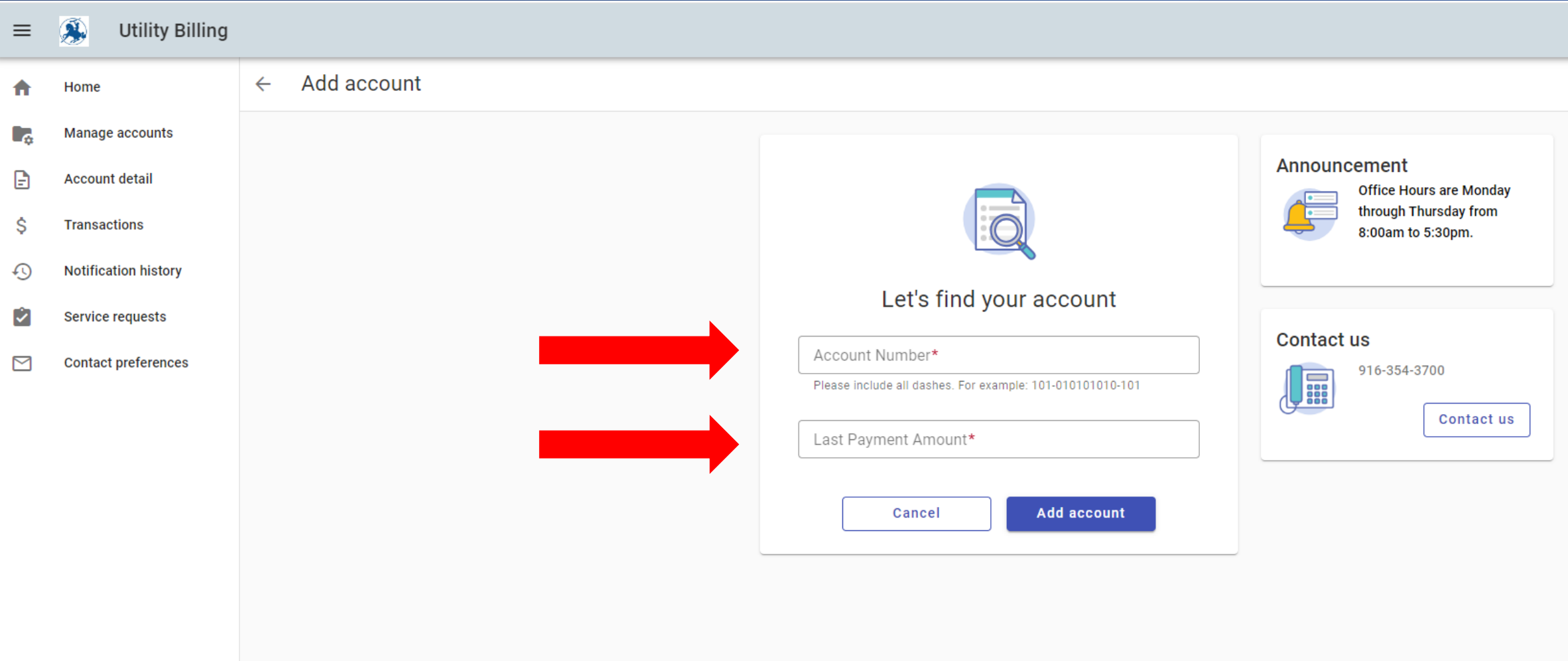

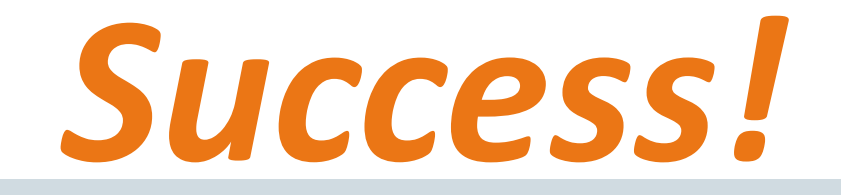

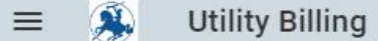

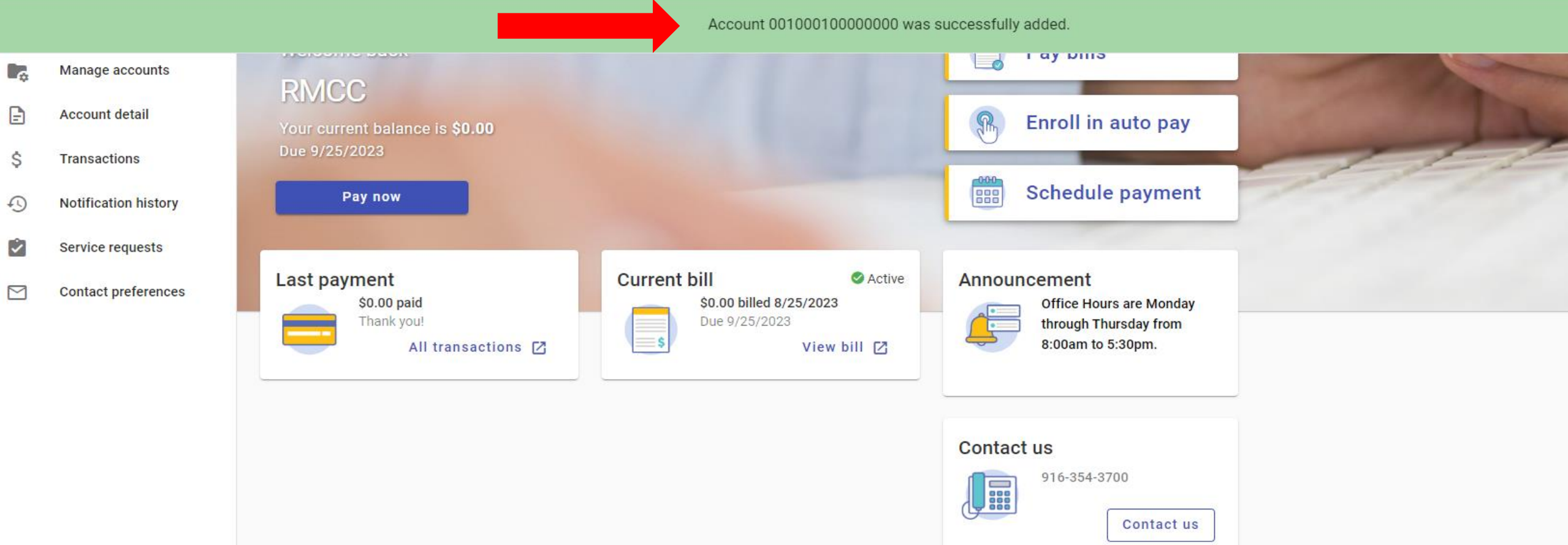

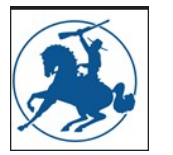

#### *This is the DASHBOARD where you can make reoccurring payments or a one-time payment with your credit card.*

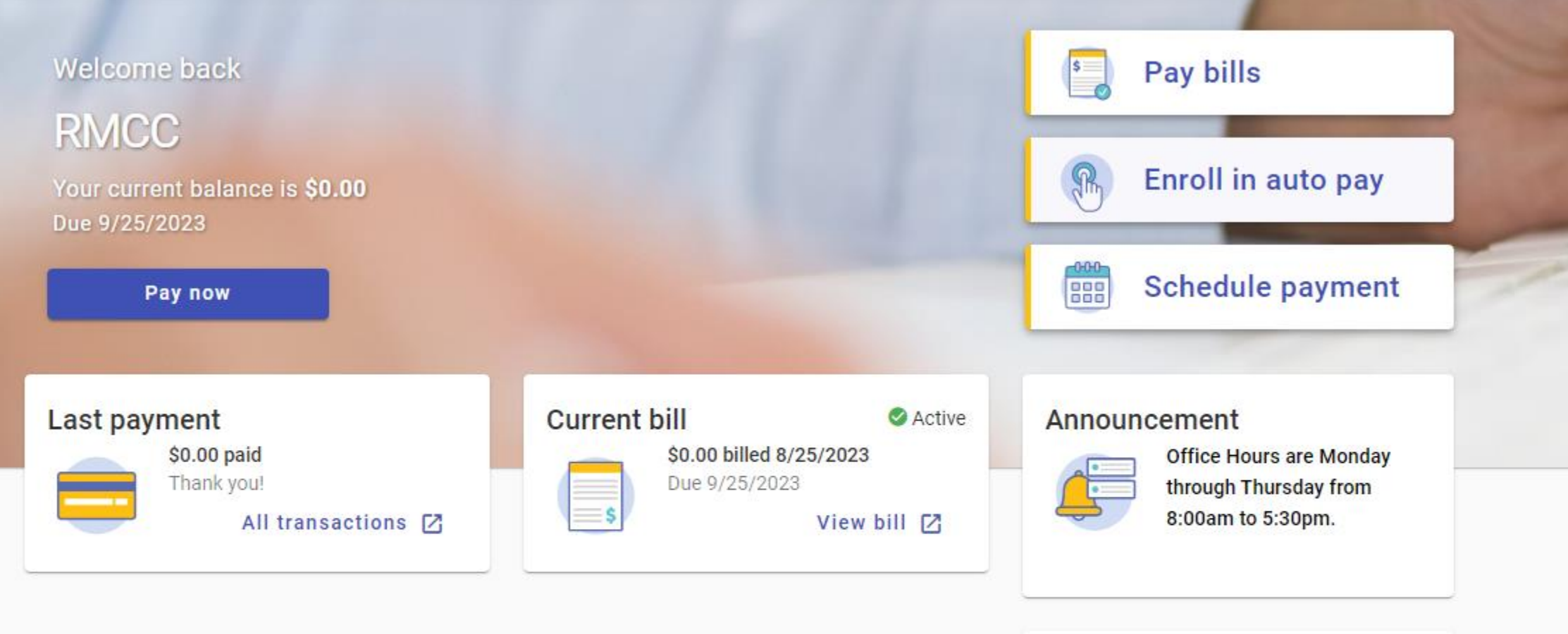

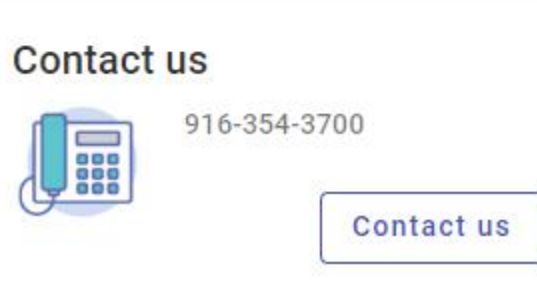

### Autopay with your credit card. \$4.00/ transaction

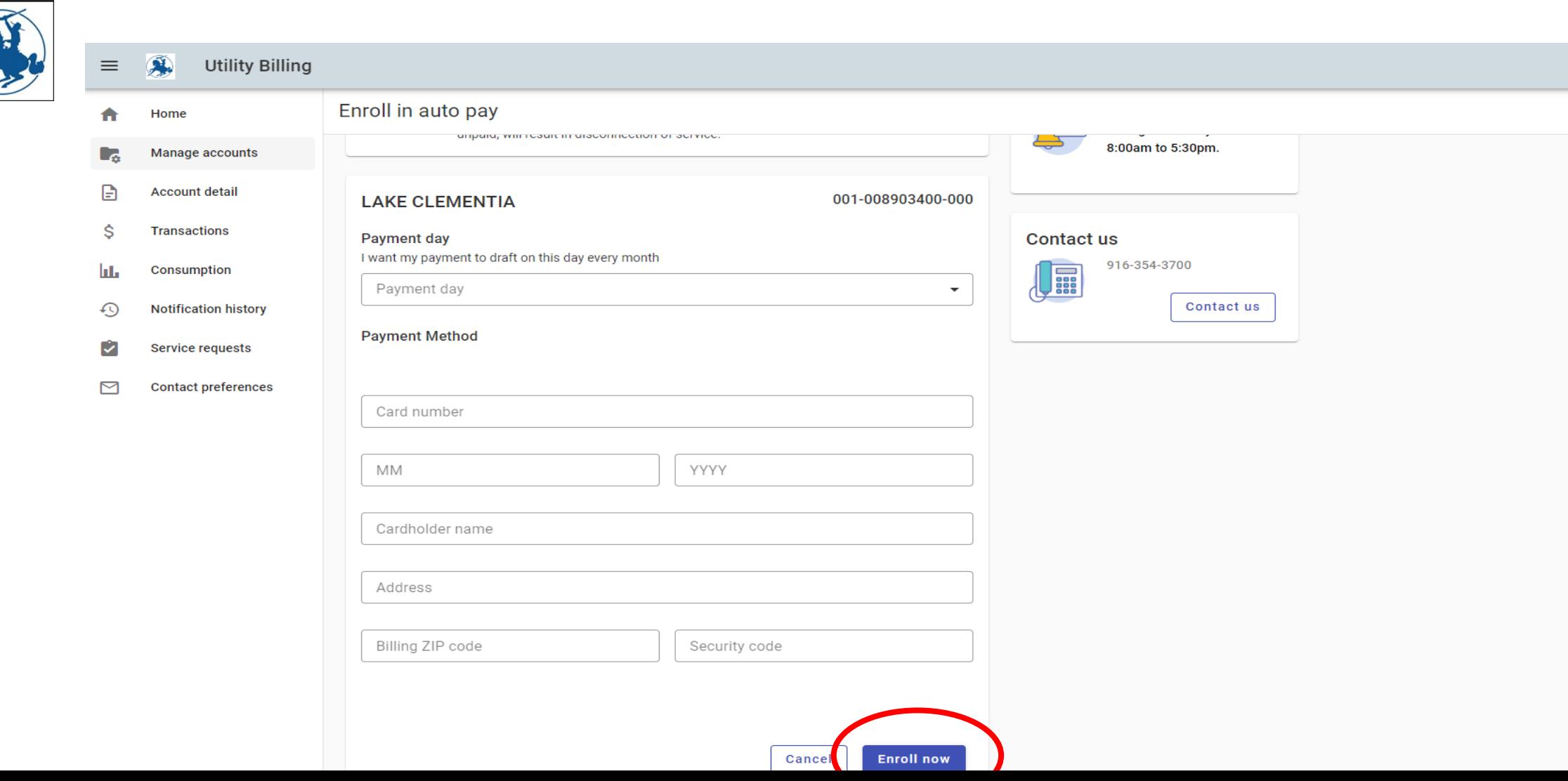

### One Time Payment with your credit card \$4.00 convenience fee

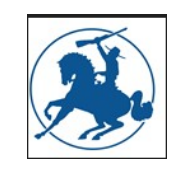

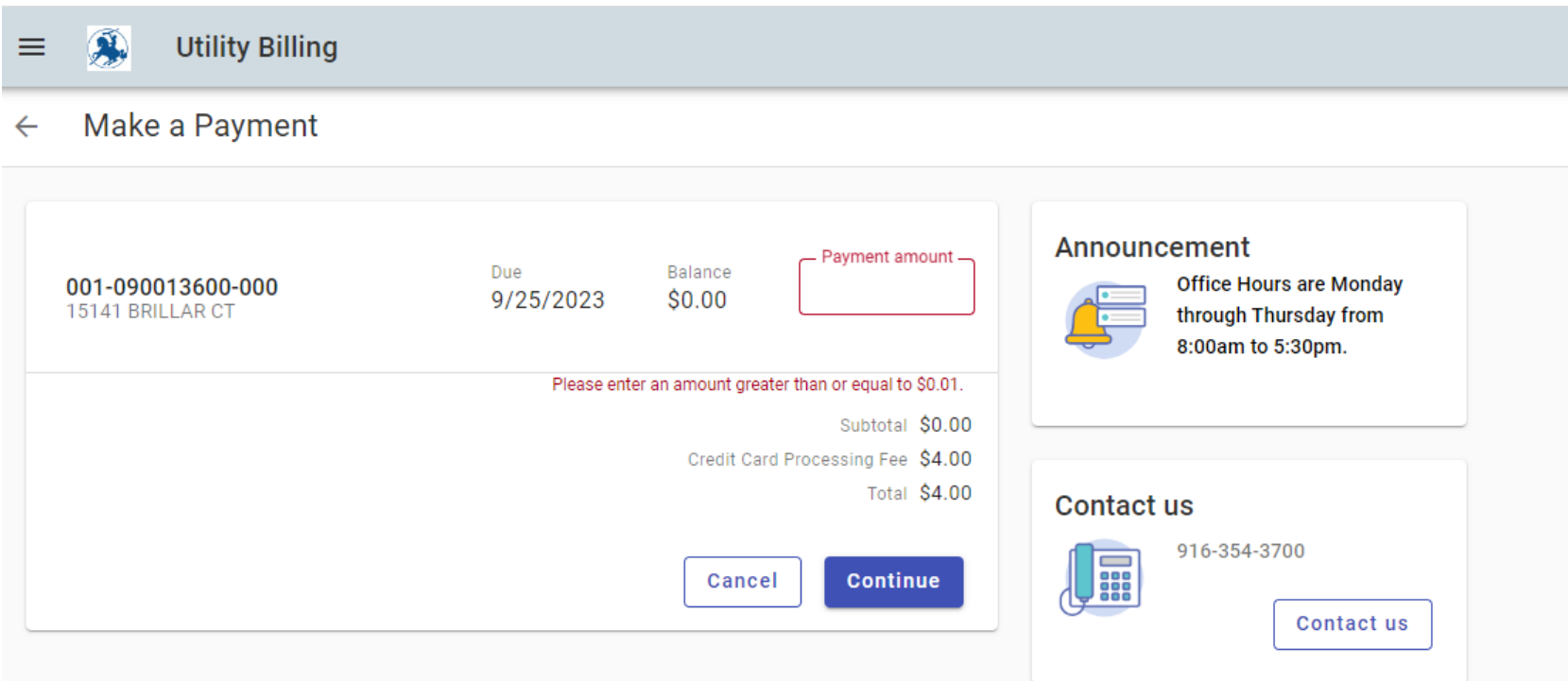

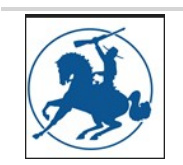

### **If you would like to avoid paying the \$4.00 convenience fee when paying with a credit card….**

**You can pay by BANK DRAFT. Bring us a voided check. We will pull the balance due on the 15th of each month.** 

### **There is no cost for the Bank Draft service.**

## Bank Draft \$0.00

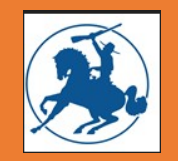

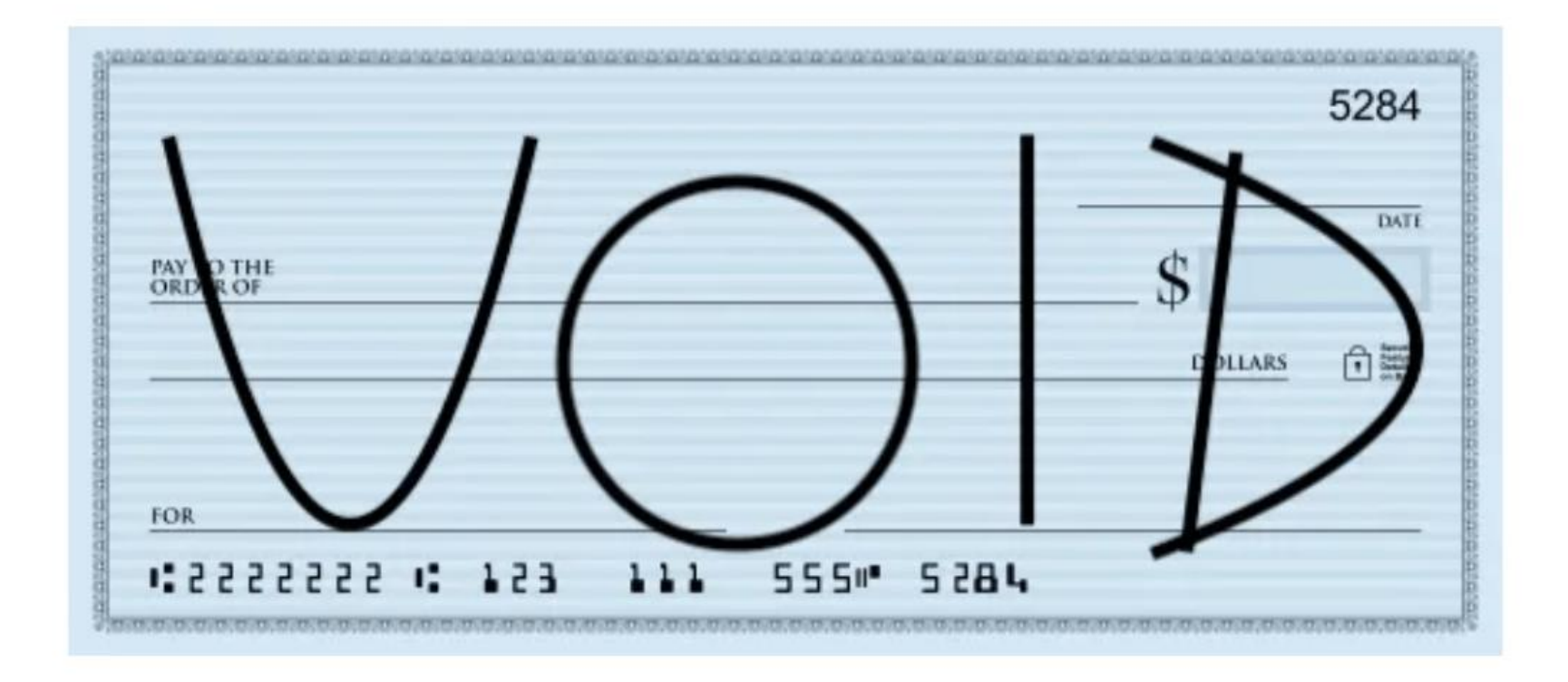

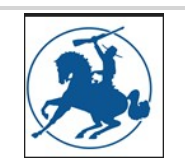

**If you pay by credit card or bank draft, you can use this website to;**

- **Monitor your account and add additional accounts.**
- **Get notifications when payments are due, when payments are received and get reminders if desired.**
- **You can also monitor your consumption for up to two years.**

# **Thank you for attending our workshop!**

**You call call our team M- T, 8:00 AM – 5:30 PM.**

**916-354-3700** 

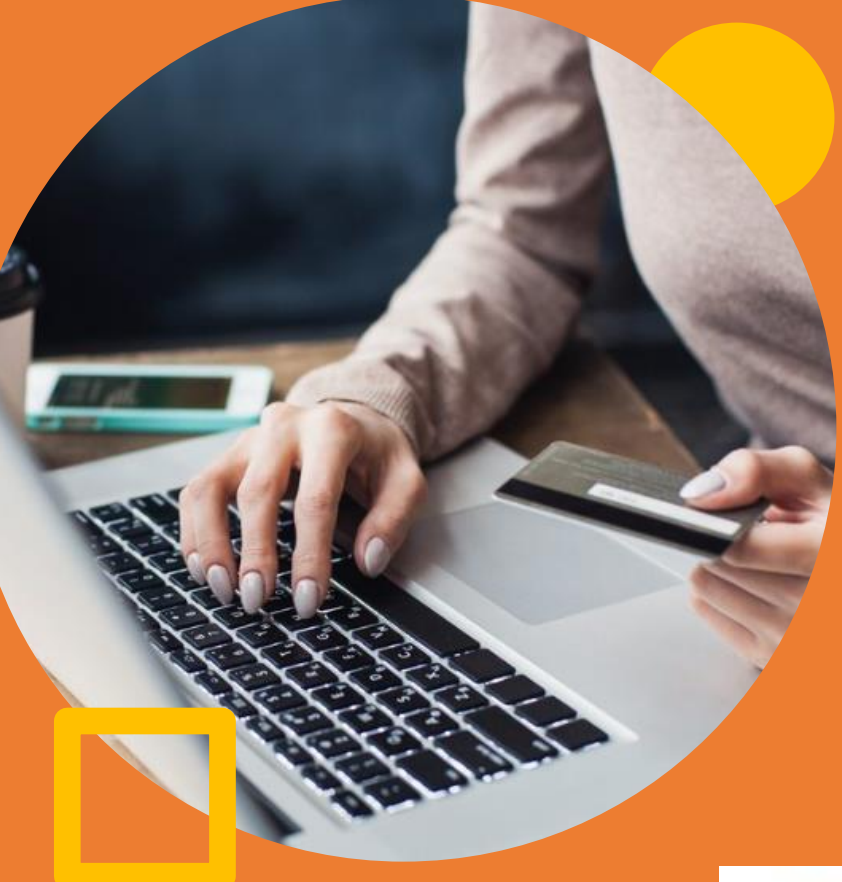

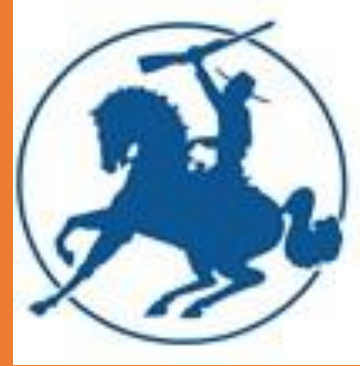